## **Viewing SQL Server Instances on the Home tab**

On this section of the **Home** tab you can see a summary view of all your registered SQL Server instances on your environment. For each instance, SQL Safe displays the following information:

- **Status** you can see an up status when the Instance is connected and the SQL Safe Agent is running. You get a down status when either the Instance connection failed or the SQL Safe Agent is not running.
- **Instance Name** the name of your SQL Server instance.
- **SQL Server version** the version of your SQL Server instance.
- **Status text** in this column you can view the detailed description of your Status. For example, if it shows a down status, SQL Safe displays whether is due to an Instance connection failure, the SQL Safe Backup Agent could not be contacted, or some other error occurred.
- **# of Databases** displays the number of databases per SQL Sever instance. Click this number and SQL Safe displays the **Databases** tab filtered by the selected instance.
- **# of Policies** displays the number of policies that include at least one database of the respective SQL Sever instance. Click this option and SQL Safe takes you to the **Policies** tab where you can see the list of all the policies related to your SQL Server instance.
- **# of operations with failure** displays the number of operations for this instance where the last status is a failure. Click this option and SQL Safe takes you to the **Operation History** tab where you can see all those operations with an **Error** status and filtered by your selected instance.

## How can you export the information available on this section?

Click the option **Export**, select any of the following formats: PDF, XLS, and XML, and SQL Safe exports the information available about your SQL Server instances.

SQL Safe is a high-performance backup and recovery solution for your SQL Servers. [Learn more](http://www.idera.com/productssolutions/sqlserver/sqlsafebackup) > >

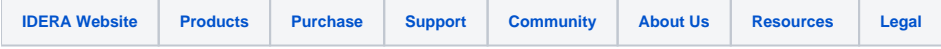